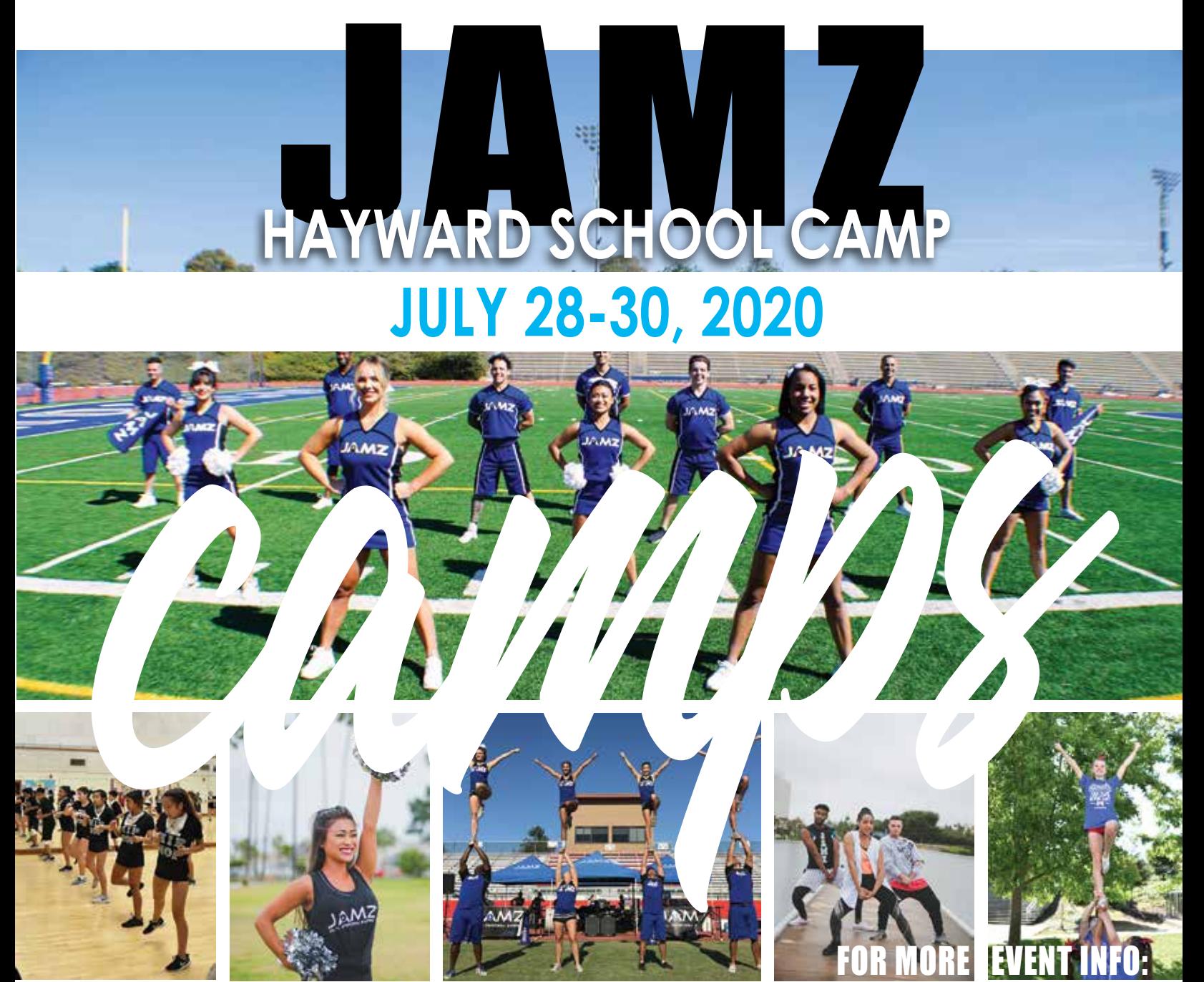

LOCATION **CSU East Bay**

**25800 Carlos Bee Blvd. Hayward, CA 94542**

# COST

**\$385 per Overnight Athlete \$200 per Overnight Coach 1 FREE Coach per 10 athletes**

**\$240 per Commuter Athlete \$125 per Commuter Coach**

# **SCHEDULE**

### *SUNDAY JULY 28*

**9am | Coach Check-in 11-9pm | Camp Instruction Home Routine Showcase**

#### *MONDAY JULY 29*

**9-9pm | Camp Instruction Rally Night**

### *TUESDAY JULY 30*

**9-5pm | Camp Instruction**

**www.jamz.com/JSC-Hayward**

# EVERYTHING YOU LOVE.

- **Creative Stunts, Pyramids & Baskets**
- **Variety Of Dance Styles & Technique Workshops**
- **Rally Night | Team Building | Game Day**

## + MORE AT OVERNIGHT CAMPS!

- **Complete Halftime Routine**
- **Compete JAMZ Championship Paid Bid**
- **Personalized Training w/ Evaluations**

# **4:15-5PM | Showcase** REGISTER & PAY BY JUNE 23rd

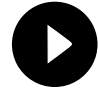

(800) 920-4272 | САМРS@JAMZ.COM | WWW.jamz.com

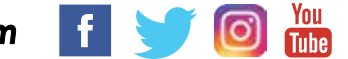

# HOW TO REGISTER FOR CAMP

## GO TO REGISTER.JAMZ.COM

Or, on the JAMZ website, you can click on the blue **"Register"** button on the camp page. This will take you to your dashboard of your current account. You'll be asked to create an account if you don't already have one.

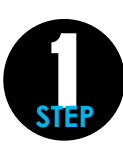

### ADD YOUR ATHLETES

On the dashboard, you will select **"Step 1"**. You have two (2) options for adding athletes. This is how you'll create your Organization Roster, which is an alphabetical list of all athletes that are associated with your account. Do not worry about which team they are on just yet.

- **OPTION 1** Click **"Add New"** and enter each athlete individually. OR
	- **OPTION 2** Click **"Download CSV Template"** and add all athletes here in this spreadsheet. Do not change the headers. Only coaches need an email and cell number associated with their name. Save the file to your desktop. Click **"Import CSV File"**, drag and drop it into the CSV box.

### CREATE /MANAGE YOUR TEAM(S)\*

Choose **"Teams"** next to the Organization Roster tab. You have two (2) options for creating new teams.

- **OPTION 1** Click on **"Add New Team"** to create a team. Now you'll associate athletes to a team. OR -
- **OPTION 2** Use a team that you've already created from the previous season. Edit the roster first if your athletes have changed.

\*Don't forget to add your whole team and city/school name. We can't identify you as Varsity or Jr. Pee Wee.

## REGISTER FOR THE CAMP\*

On the dashboard, select **"Register"** then **"Camps"**.

- $\Box$  Select the Camp (enter invite code if private camp)
- $\Box$  Select Team Type (Youth, School or All Star)
- □ Choose your Camp Team from the Drop Down
- $\square$  Select Level, Performance Type, Skill Level and/or Style Type

## PAYMENT OPTIONS

Once you select **"Submit and Make Payment"** you'll be asked to select a payment method.

- **OPTION 1** Mail-in Check Choose mail-in check, print invoice & mail w/ check (no personal checks).
- **OPTION 2** eCheck Enter all check account info (no personal checks) and submit.
- **OPTION 3** Credit Card Enter all credit card info and submit.
- \*You'll receive a confirmation email showing your registration and payment info. Please verify all info is correct.

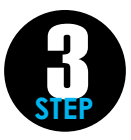

**2** 

**STEP**

## VIEW REGISTRATION/EDIT TEAMS/ROSTERS

To make changes to a registered team, go to Step 3 (big yellow box on dashboard) & follow these steps: Click on yellow **EDIT** button on the dashboard next to the team that needs a change.  $\Box$  Change your Roster, Coaches, Name of Team, Level, Style Type, etc.

## IMPORTANT!

- **DO NOT make changes in Step 1.** This will not change them at the event level. Use Step 3 instead.
- **Make sure your Agreement of Compliance Forms are complete.** An email for electronic parent signatures will be emailed to the coach. The coach should forward this to all parents. If the athlete is already on file, they will not need a new signature for events. You cannot check your team in without all E-signatures complete. To verify they've been completed, log in and go to Step 1.  $X = Not$  Signed,  $\checkmark$  = Signed. We do not offer paper forms for this. Email **registration@jamz.com** if you have questions.
- **We DO NOT accept payment or registration for any teams at the camp.** All teams will pay the late fee if not paid on time. We will not reverse late fees for any reason. Please check the Payment Deadline for each Camp.